# Primal's 3D Anatomy and Physiology on

### iPad

Welcome to our user guide to **3D Anatomy and Physiology** for iPad. Please read on, or select one of the links opposite to jump straight to a particular topic.

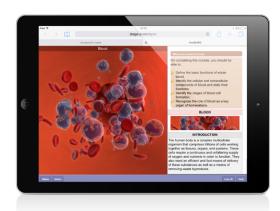

| Anatomy.tv –                       |    |
|------------------------------------|----|
| Getting started                    | 2  |
| Home page Anatomy & Physiology tab | 3  |
|                                    |    |
| Overview                           | 5  |
| Menu                               | 6  |
| What you need to know              | 7  |
| Topic text                         | 8  |
| Image window: overview             | 9  |
| Image window: 3D sequences         | 10 |
| Image window: layers               | 11 |
| Image window: selecting structures | 12 |
| Finding content –                  |    |
| Search all modules                 | 13 |
| Index: all modules                 | 14 |
| Index and Search within a module   | 15 |
| Additional content –               |    |
| Aging, Clinical and Case studies   | 16 |

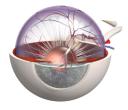

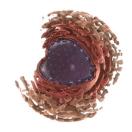

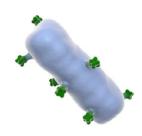

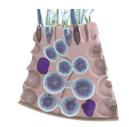

## Anatomy.tv – Getting started

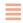

Open your web browser and type www.anatomy.tv into your address bar or browser search field.

This takes you to the **Home** page.

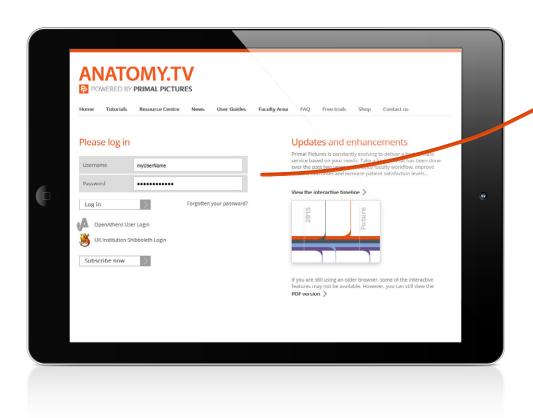

To log in to your subscription, please type your username and password in the subscriber login fields shown here:

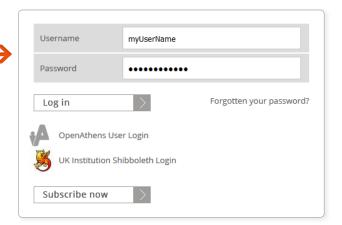

Please note that if your institution is IP authenticated you will be taken to the products page automatically without having to log in, so you will not see this page and login area.

If you are an Athens or Shibboleth user or wish to access our site from a proxy URL you must provide us with the technical information or refer us to your IT department so we can set you up on our system.

USER GUIDE: 3D HUMAN ANATOMY AND PHYSIOLOGY ON IPAD

Page 2 of 16

## Anatomy.tv – Home page

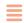

Once you have entered a valid username and password you'll be taken to the product launch area of the **Home** page.

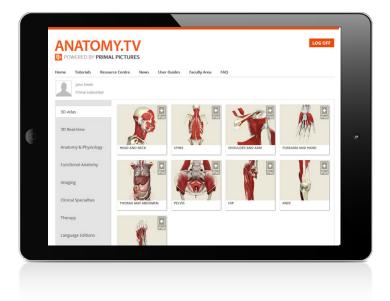

The top navigation bar offers a number of useful links...

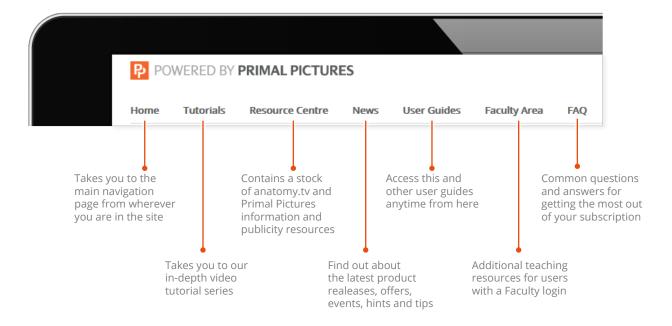

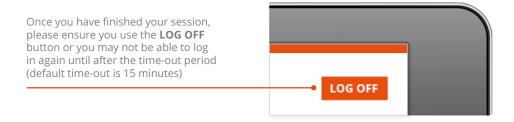

USER GUIDE: 3D HUMAN ANATOMY AND PHYSIOLOGY ON IPAD
Page 3 of 16

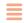

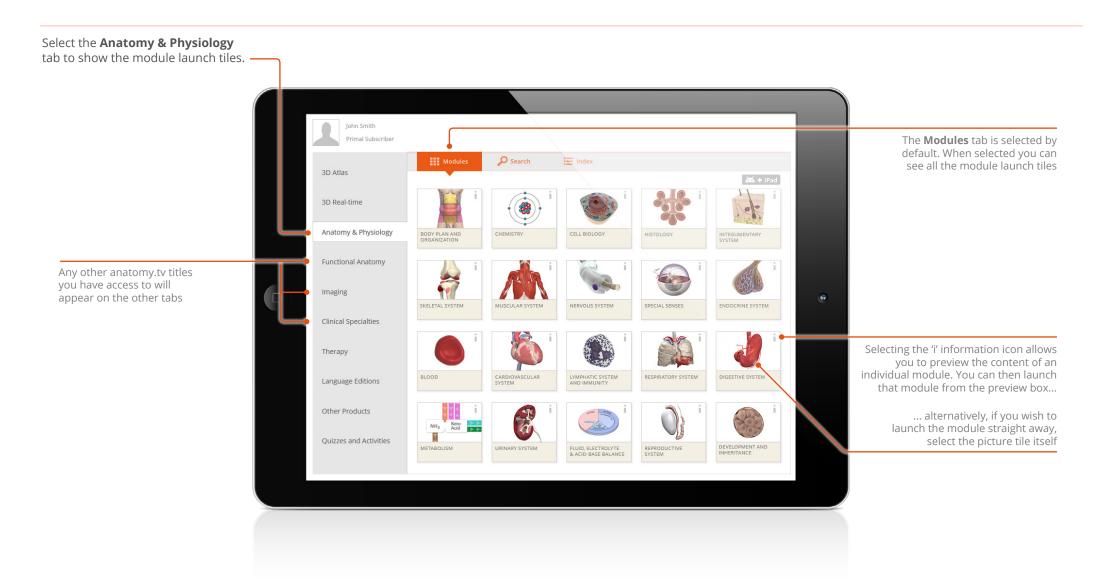

USER GUIDE: 3D HUMAN ANATOMY AND PHYSIOLOGY ON IPAD
Page 4 of 16

## Module interface – Overview

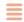

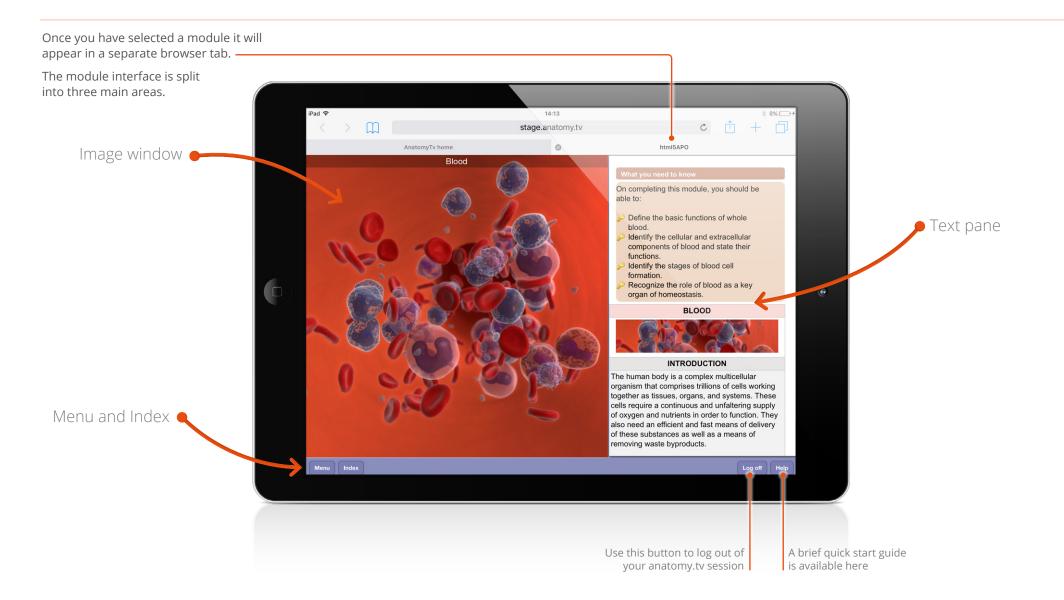

USER GUIDE: 3D HUMAN ANATOMY AND PHYSIOLOGY ON IPAD
Page 5 of 16

## Module interface – Menu

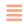

Each module is divided into several topics, which can be accessed via the **Menu** button.

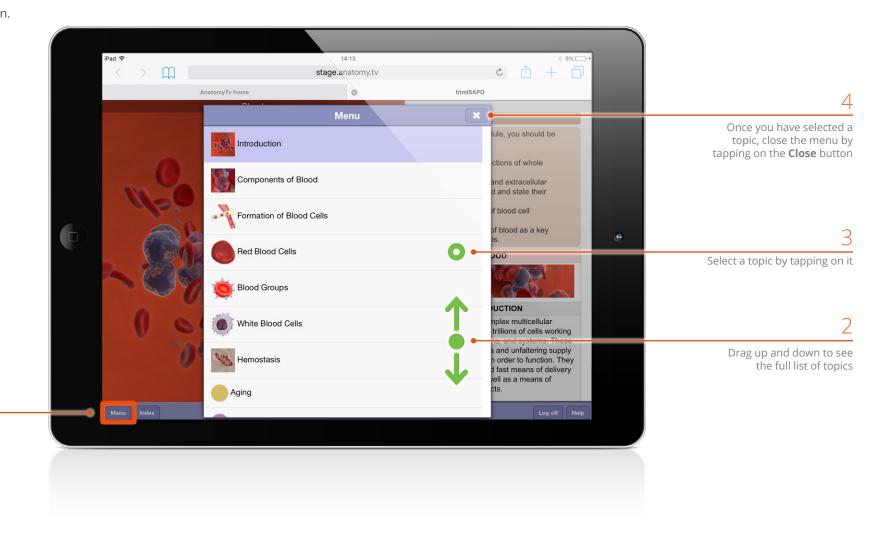

= TAP = PRESS AND HOLD

Tapping the **Menu** button brings up a list of the module's topics

USER GUIDE: 3D HUMAN ANATOMY AND PHYSIOLOGY ON IPAD
Page 6 of 16

## Module interface – What you need to know

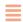

The **What you need to know** section appears at the top of the text pane.

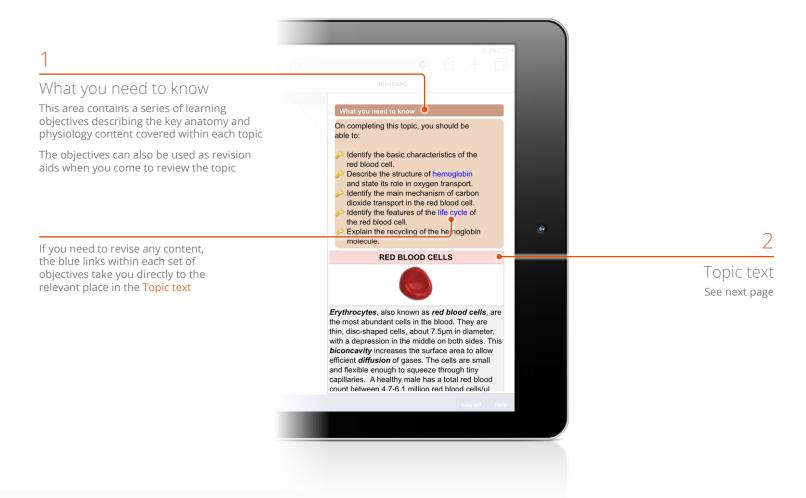

USER GUIDE: 3D HUMAN ANATOMY AND PHYSIOLOGY ON IPAD
Page 7 of 16

## Module interface – Topic text

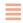

The **Topic text** follows on from the **What you need to know** section, and is presented in easily digestible units of information to help facilitate learning.

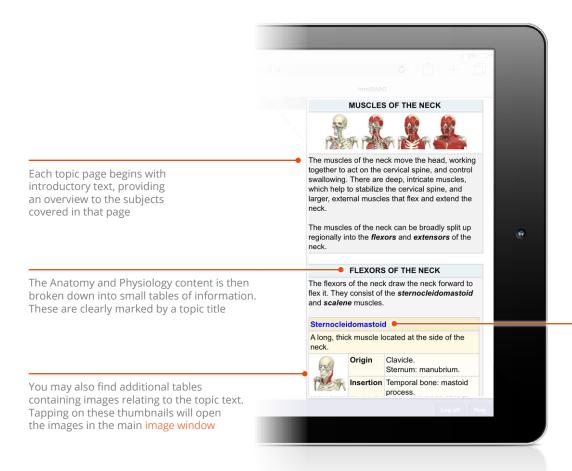

Tapping on blue text links will highlight the relevant anatomy structure on a 3D model in the main image window

USER GUIDE: 3D HUMAN ANATOMY AND PHYSIOLOGY ON IPAD
Page 8 of 16

### Image window The image window can show 14:33 3D sequences, animations, illustrations, clinical slides > M stage.anatomy.tv and dissection slides AnatomyTv home Muscles of the head and neck On completing able to: Identify the 3D SEQUENCE red blood Describe t and state Identify th dioxide tra Identify the the red blo Explain th molecule. Erythrocytes, a the most abund thin, disc-shape with a depression

### ANIMATION

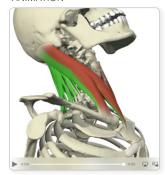

ILLUSTRATION SLIDE

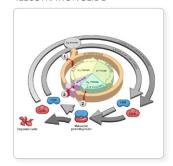

DISSECTION SLIDE

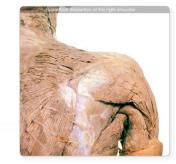

USER GUIDE: 3D HUMAN ANATOMY AND PHYSIOLOGY ON IPAD
Page 9 of 16

biconcavity included efficient diffusion and flexible end

capillaries. A h

### Module interface -

### Image window: 3D sequences

Every 3D view features a sequence of images. These sequences usually take the form of rotations, enabling you to study the anatomy through 360 degrees.

Use touch gestures to interact with these sequences.

### **MOVING THROUGH A SEQUENCE**

Touch and swipe left and right anywhere on the viewing pane to move back and forward through the sequence.

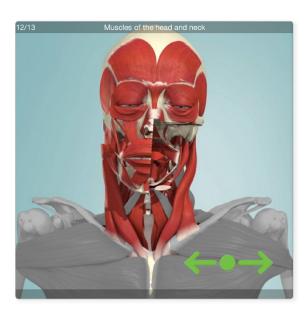

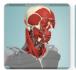

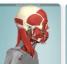

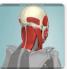

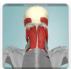

HORIZONTAL ROTATION SEQUENCE

= TAI

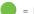

= PRESS AND HOLD

#### ZOOMING

Place two fingers anywhere on the viewpane, then move your fingertips apart to zoom in.

To zoom back out, place two fingers on the viewpane and pinch inwards. You can resume rotating the model once back to the default zoom level.

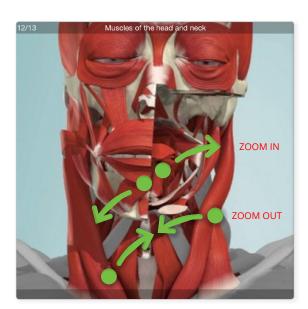

#### **PANNING**

When zoomed in, place your finger on the viewpane and drag in any direction to pan around the image.

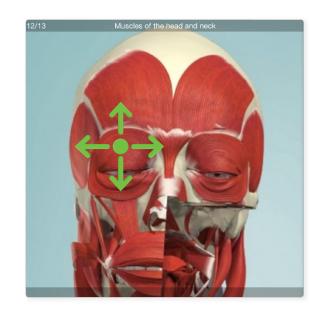

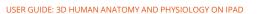

### Module interface – Image window: layers

Each 3D view has numerous layers, enabling you to explore the relationships between different anatomical structures.

### SHOW THE LAYER MENU

Touch and swipe upwards anywhere on the viewing pane to reveal the layer selector.

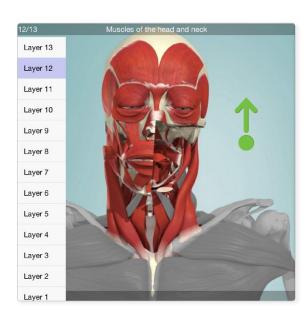

#### SELECT A LAYER

Tap to select a different layer. You can see which layer you are currently on at the top left of the viewpane.

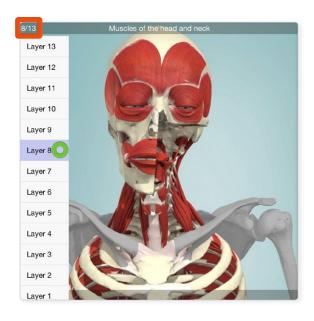

### HIDE THE LAYER MENU

To return to the full view, tap anywhere on the viewpane.

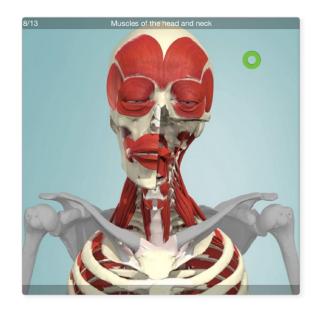

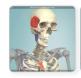

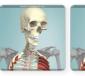

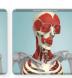

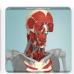

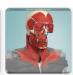

MOVING UP THROUGH THE LAYERS

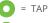

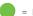

= PRESS AND HOLD

USER GUIDE: 3D HUMAN ANATOMY AND PHYSIOLOGY ON IPAD
Page 11 of 16

### Module interface –

### Image window: selecting structures

Every structure in our 3D sequences and 3D views is selectable.

To select a structure, simply tap on it.

The selected structure will highlight green and the structure name will appear at the bottom of the Image window.

To deselect a structure, tap on a background area of the viewpane.

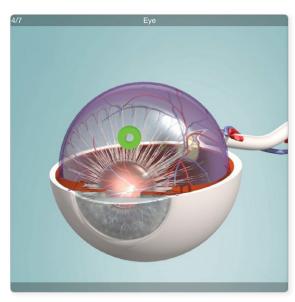

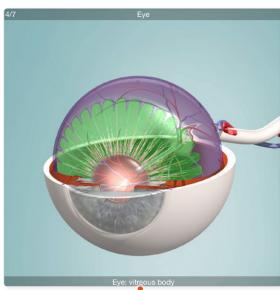

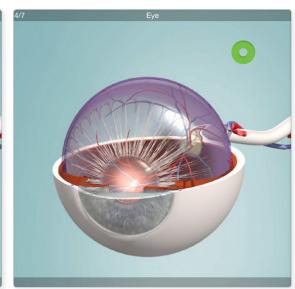

The name of the selected structure appears here

3D illustrations are also selectable.

The name of the selected structure appears here

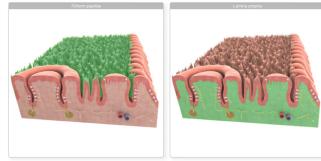

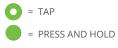

USER GUIDE: ANATOMY.TV ON IPAD
Page 12 of 16

## Finding content – Search all modules

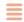

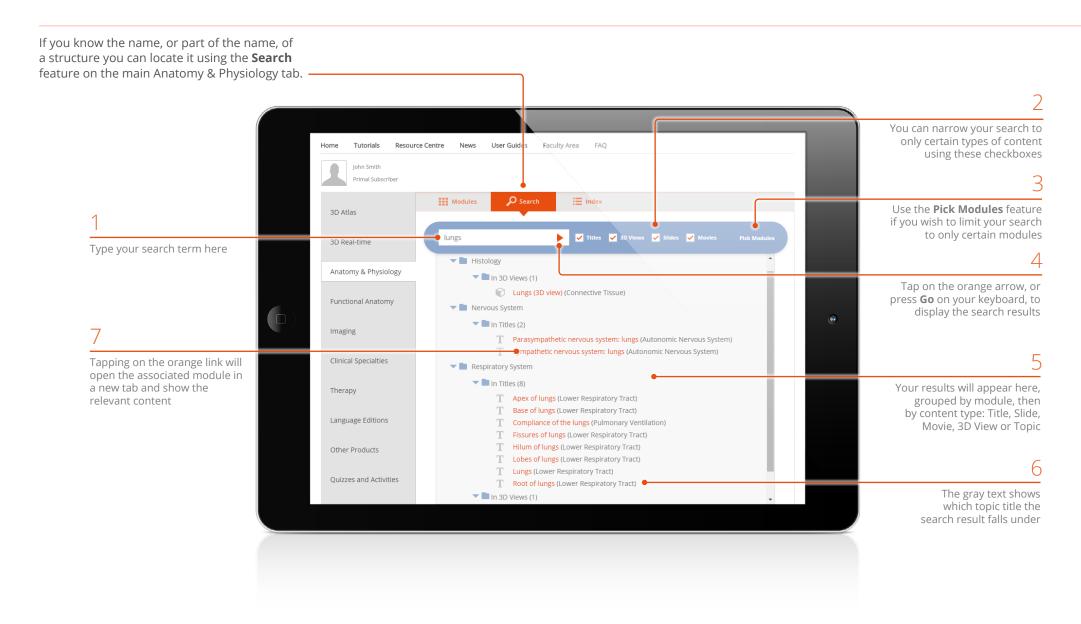

USER GUIDE: 3D HUMAN ANATOMY AND PHYSIOLOGY ON IPAD
Page 13 of 16

## Finding content – Index: all modules

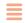

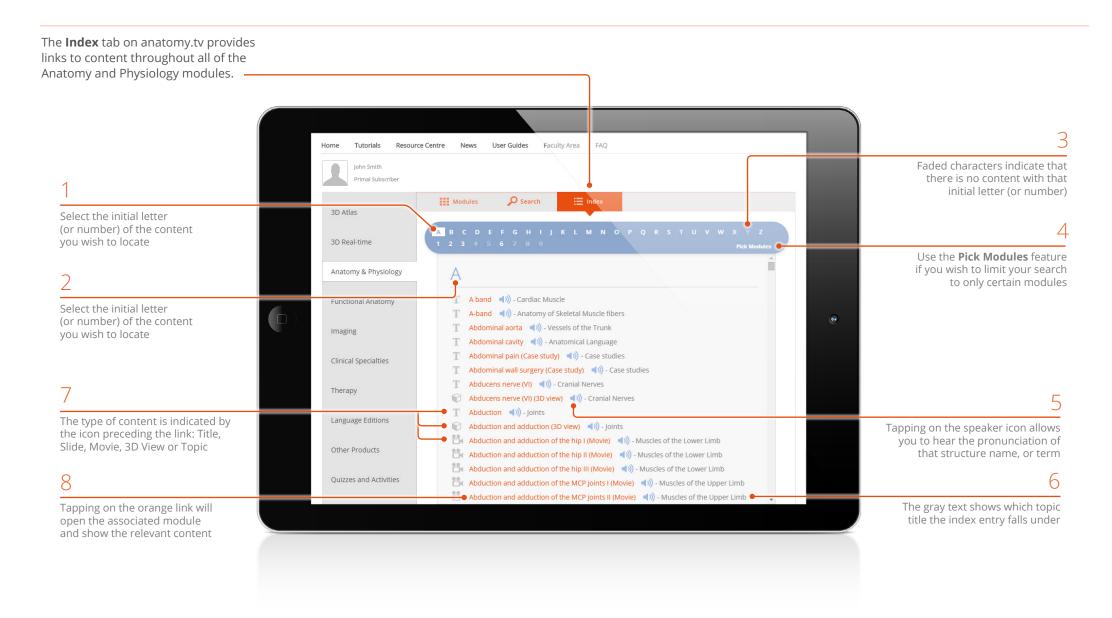

USER GUIDE: 3D HUMAN ANATOMY AND PHYSIOLOGY ON IPAD
Page 14 of 16

## Finding content – Index and Search within a module

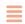

To search for content **within** a particular module use the **Index** button on the module's bottom toolbar.

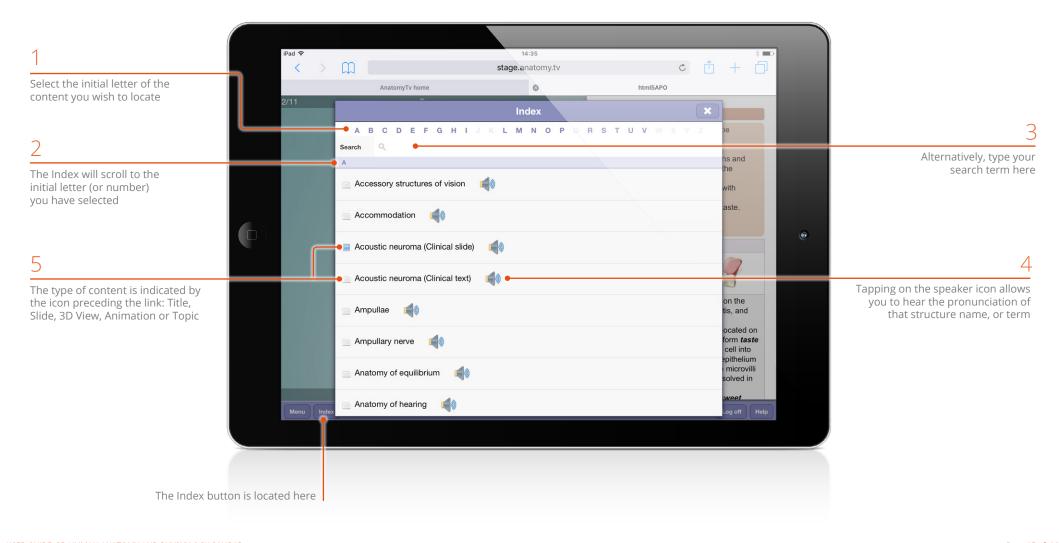

USER GUIDE: 3D HUMAN ANATOMY AND PHYSIOLOGY ON IPAD
Page 15 of 16

## Additional content – Aging, Clinical and Case studies

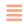

Scroll to the bottom of the topic **Menu** to access three types of additional content for the module.

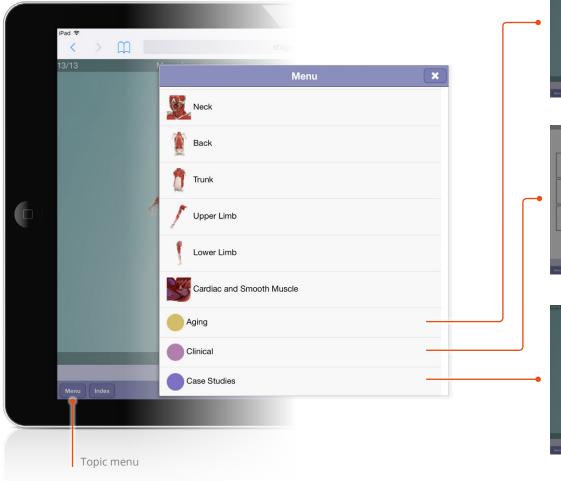

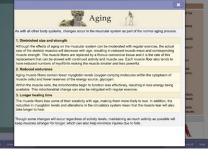

### Aging

Learn about how aging affects the relevant body system

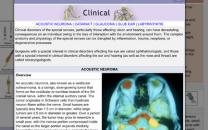

#### Clinical

Learn about common clinical conditions associated with a particular body system

This section includes a number of clinical conditions, giving an overview of each followed by text on causes, symptoms, diagnosis, and treatment

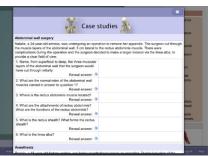

#### Case studies\*

Case studies are an excellent way to test your knowledge once you have completed a module

This section includes questions to test your knowledge and understanding of the causes, symptoms, diagnosis, and treatment of common clinical conditions

Tap on the arrow icons to reveal the answers

\* Only available if enabled by your course supervisor

USER GUIDE: 3D HUMAN ANATOMY AND PHYSIOLOGY ON IPAD
Page 16 of 16